## Standard Product Gift Cards

The standard product gift card type requires you to create a special product type before configuring the gift card product.

## Create the Product Type

You must first create the product type for your gift card so that Kibo eCommerce knows the product is a gift card.

- 1. Go to System > Schema > Product Types.
- 2. Click Create New Product Type.
- 3. Enter a Name.
- 4. Under Supported Usage Types, ensure that Standard Product is selected.

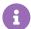

If you plan on creating configurable gift cards, select **Configurable Product with Options** in addition to **Standard Product**. You can use the same product type for the two different gift card types.

- 5. Under Advanced, select This Product Type is a Digital Gift Card.
- 6. Click **Save** to save and close the product type editor.

## Create the Gift Card Product

After creating the product type, you then create the gift card product and apply the product type you previously created.

- 1. Go to Main > Catalog > Products.
- 2. Click Create New Product.
- 3. Click the **Plus** button on the global tab to add the gift card to a specific catalog.
- 4. Enter a **Code** for the gift card.
- 5. Select a **Status** for the gift card.

The Status drop-down menu does not appear if you did not previously select a specific catalog.

- 6. Under **Product Type**, select the gift card product type you previously created.
- 7. Under Product Usage, select Standard Product.
- 8. Enter a **Name** for the gift card.

This is the name that appears on your storefront and is visible to shoppers.

- 9. (Optional) Enter a **Short Description**, a **Full Description**, and add a **Product Image**.
- 10. Under Price, specify the price you wish to charge for the gift card.
- 11. Under Gift Card/Credit Value, specify the credit amount the gift card is for.

This field defaults to the same value you entered for **Price**.

- 12. (Recommended) Under **Product Discounts**, Kibo eCommerce recommends to select **Restrict discounts on this product** to prevent discounts being applied to the gift card price.
- 13. Under **First Available Date**, ensure the correct date is selected when the gift card product first became available.
- 14. (Optional) Add any applicable properties, categories and SEO information to the gift card.
- 15. Click **Save** to save the gift card product.
- 16. If your product publishing settings are set to Staged, complete your product publishing workflow to publish the gift card.